# Spiro Graph Project

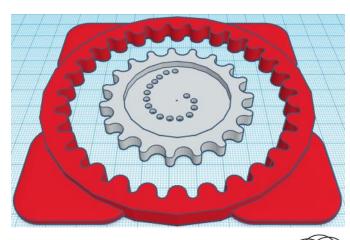

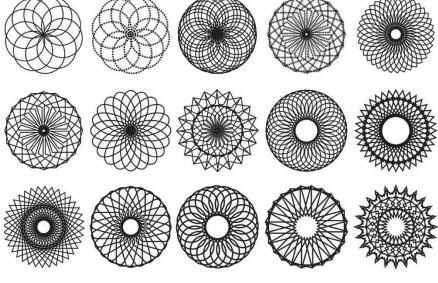

# Contents:

| Cover1             |   |
|--------------------|---|
| Table of Contents2 |   |
| Spiro Graph Base3  |   |
| Spiro Graph Gear 8 |   |
| References28       |   |
| Tool Guide30       | ) |

# Spiro Graph:

### Base:

Bring in a Tube, located in Basic Shapes on the left 9 shapes down. From now on this will be called the **Base**.

Change the dimensions to 110mm X direction, 110mm Y direction, and 7mm Z direction.

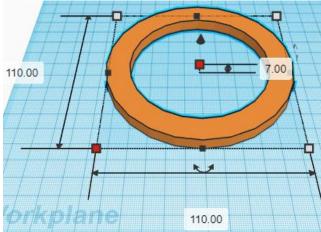

Bring in a Box, located in Basic Shapes on the left 2 shapes down. From now on this will be called the **Base Handle**.

Change the dimensions to 40mm X direction, 40mm Y direction, and 4mm Z direction.

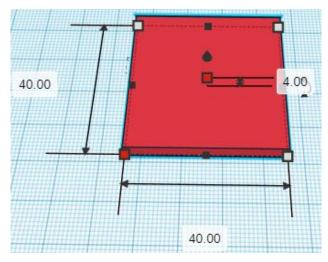

Select **Base Handle**. Change Radius to 5.

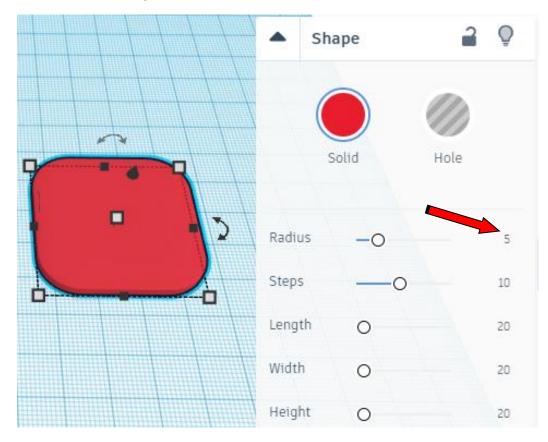

**Duplicate** <u>Base Handle</u> 3 times. **Move** <u>Base Handle</u> to where you can see all 4 <u>Base Handles</u>.

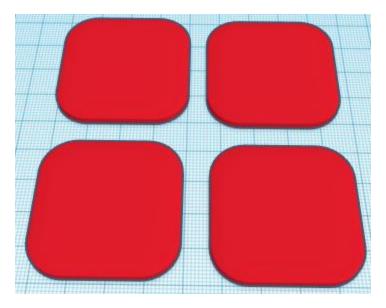

4

### Align Base and 1<sup>st</sup> Base Handle

left in X direction, front in Y direction, and bottom in Z direction.

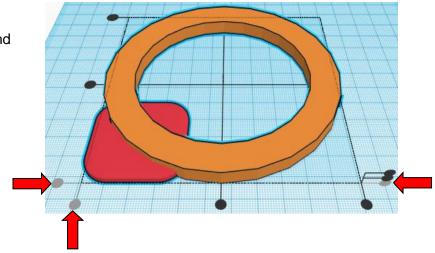

**Group** Base and  $1^{st}$  Base Handle From now on this will be called the **Base** 

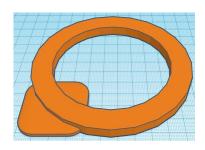

Align Base and 2<sup>nd</sup> Base Handle

left in X direction, back in Y direction, and bottom in Z direction.

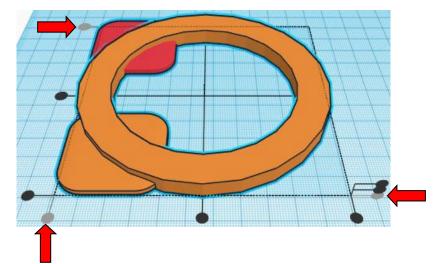

**Group** Base and  $2^{nd}$  Base Handle From now on this will be called the **Base** 

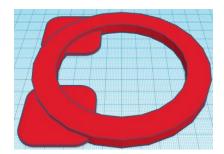

### Align Base and 3rd Base Handle

right in X direction, back in Y direction, and bottom in Z direction.

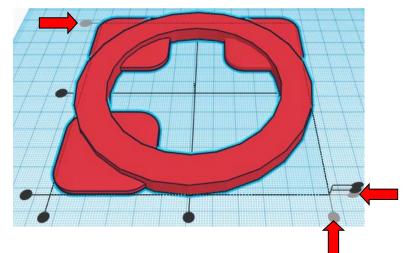

**Group** <u>Base</u> and <u>3<sup>rd</sup> Base Handle</u> From now on this will be called the **Base** 

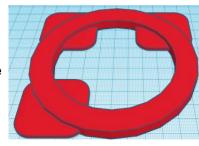

Align Base and 4th Base Handle

right in X direction, front in Y direction, and bottom in Z direction.

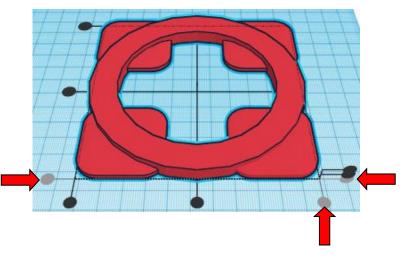

**Group** Base and  $4^{th}$  Base Handle From now on this will be called the **Base** 

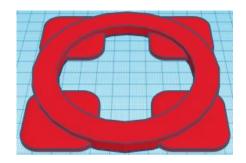

Bring in a Useful Gear, located in All, (things in All move each time that TinkerCad adds items to All), this was last seen on page 3, on the left 3 shapes down.

From now on this will be called the Base Cutout. 0 UsefulGear Select Base Cutout. Change Pitch to 5 Change Slop to 0.5 Solid Hole Change # Of Teeth to 30 Change Bore Dia to 0.01 Pitch Slop # Of Teeth 30 Height 20 -0 Bore Dia 0.01 0

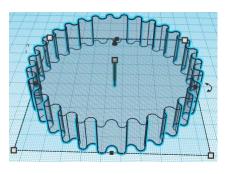

Align Base and Base Cutout

Change Base Cutout to Hole

by selecting Base Cutout and typing "h".

centered in X direction, centered in Y direction, and bottom in Z direction.

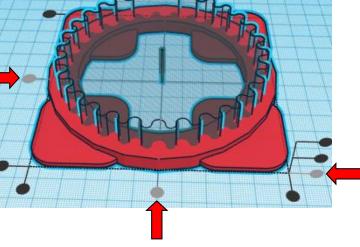

**Group** <u>Base</u> and <u>Base Cutout</u> From now on this will be called the **Base** 

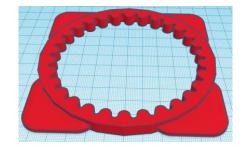

### You are done with the Base!!

Gear:

Bring in a Cylinder, located in Basic Shapes on the right 2 shapes down. From now on this will be called the **Gear Cutout**.

Change the dimensions to 45mm X direction, 45mm Y direction, and 5mm Z direction.

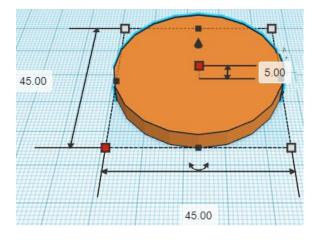

Bring in a Cylinder, located in Basic Shapes on the right 2 shapes down. From now on this will be called the **Hole**.

Change the dimensions to 3mm X direction, 3mm Y direction, and 20mm Z direction.

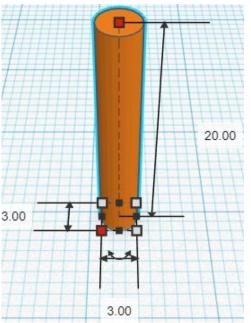

# You are going to need 16 holes total!

**Duplicate** <u>Hole</u> 15 times **Move** <u>Holes</u> to where you can see all 16 <u>Holes</u>.

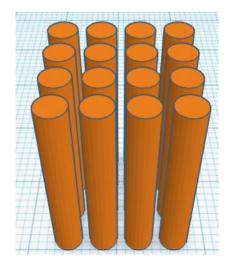

Align Gear Cutout and  $1^{st}$  Hole

centered in X direction, centered in Y direction, and bottom in Z direction.

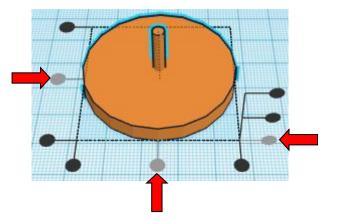

Move <u>Gear Cutout</u> (Must be in home view for this to work!) move left in negative X direction 4mm and move forward in negative Y direction 3mm and move up in positive Z direction 2mm

**Hint:** Select <u>Gear Cutout</u> and push left arrow key 4 times.

and Select <u>Gear Cutout</u> and push down arrow key 3 times. and

Select Gear Cutout and hold control and push up arrow key 2 times.

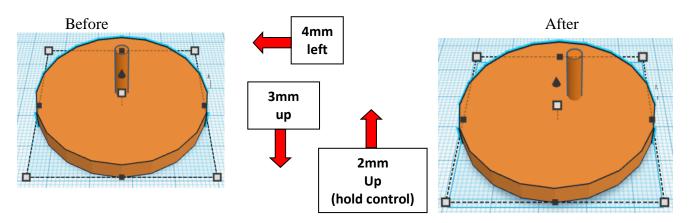

**Group** Gear Cutout and  $1^{st}$  Hole From now on this will be called the **Gear Cutout** 

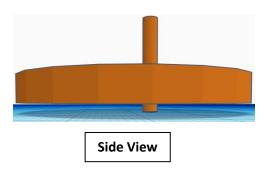

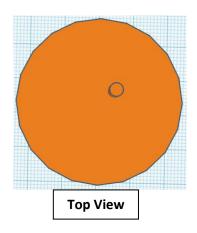

### Align Gear Cutout and 2<sup>nd</sup> Hole

centered in X direction, centered in Y direction, and bottom in Z direction.

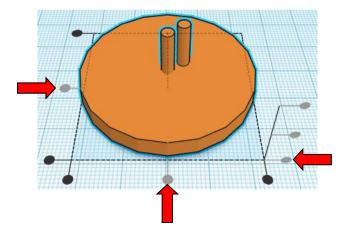

**Move** <u>Gear Cutout</u> (Must be in home view for this to work!) move left in negative X direction 7mm

Hint: Select Gear Cutout and push left arrow key 7 times.

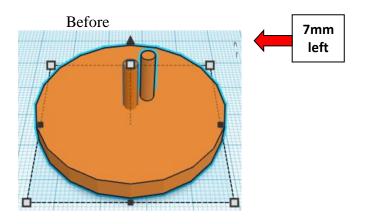

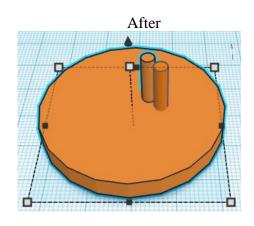

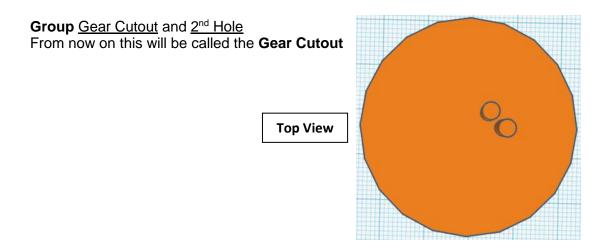

### Align Gear Cutout and 3rd Hole

centered in X direction, centered in Y direction, and bottom in Z direction.

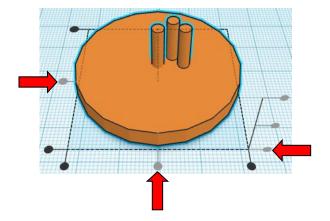

**Move** <u>Gear Cutout</u> (Must be in home view for this to work!) move left in negative X direction 7mm and move back in positive Y direction 4mm

**Hint:** Select <u>Gear Cutout</u> and push left arrow key 7 times. and

Select Gear Cutout and push up arrow key 4 times.

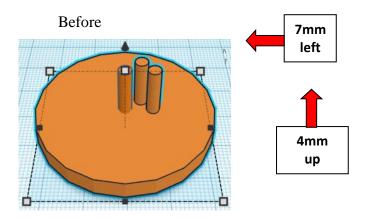

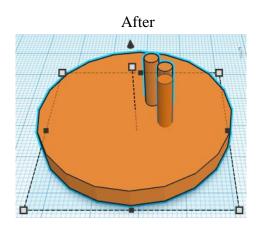

**Group** Gear Cutout and  $3^{rd}$  Hole From now on this will be called the **Gear Cutout** 

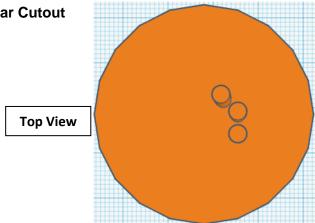

### Align Gear Cutout and 4th Hole

centered in X direction, centered in Y direction, and bottom in Z direction.

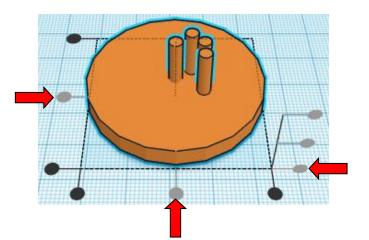

**Move** <u>Gear Cutout</u> (Must be in home view for this to work!) move left in negative X direction 5mm and

move back in positive Y direction 8mm

**Hint:** Select <u>Gear Cutout</u> and push left arrow key 5 times. and

Select Gear Cutout and push up arrow key 8 times.

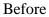

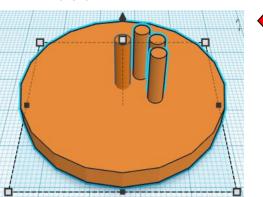

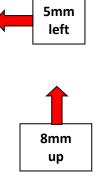

After

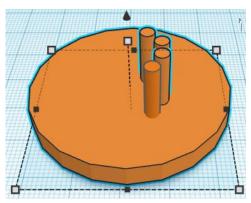

**Group** Gear Cutout and  $4^{th}$  Hole From now on this will be called the **Gear Cutout** 

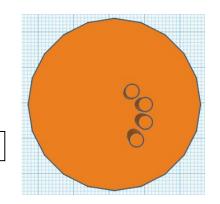

Top View

### Align Gear Cutout and 5th Hole

centered in X direction, centered in Y direction, and bottom in Z direction.

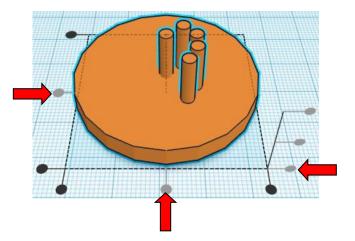

Move <u>Gear Cutout</u> (Must be in home view for this to work!) move left in negative X direction 1mm and move back in positive Y direction 10mm

**Hint:** Select <u>Gear Cutout</u> and push left arrow key 1 times. and

Select Gear Cutout and push up arrow key 10 times.

or

Select Gear Cutout and hold shift and push up arrow key 1 time.

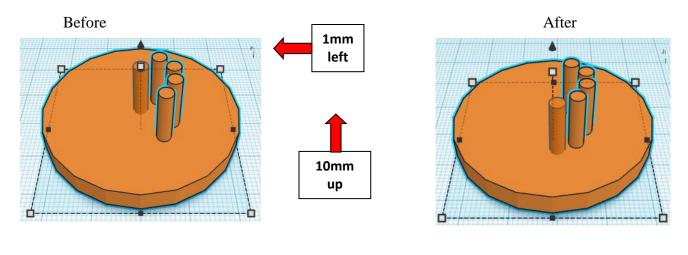

**Group** Gear Cutout and  $5^{th}$  Hole From now on this will be called the **Gear Cutout** 

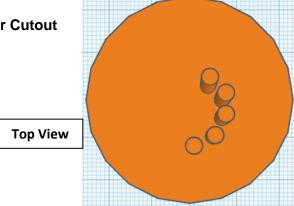

### Align Gear Cutout and 6th Hole

centered in X direction, centered in Y direction, and bottom in Z direction.

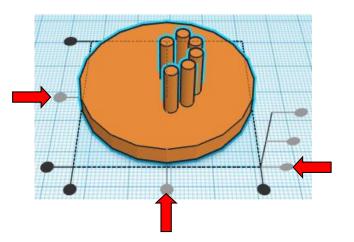

Move <u>Gear Cutout</u> (Must be in home view for this to work!) move right in negative X direction 3mm and move back in positive Y direction 10mm

Hint: Select Gear Cutout and push right arrow key 3 times.

and Select Gear Cutout and push up arrow key 10 times.

or

Select Gear Cutout and hold shift and push up arrow key 1 time.

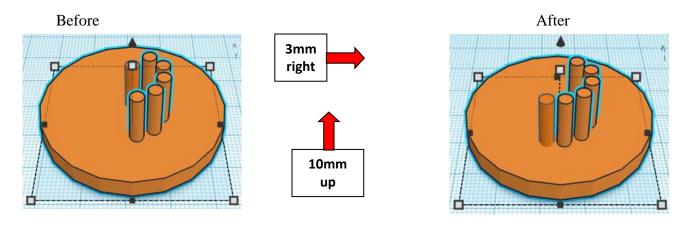

**Group** Gear Cutout and  $6^{th}$  Hole From now on this will be called the **Gear Cutout** 

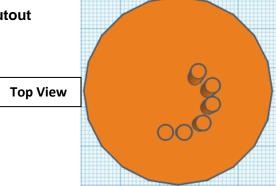

### Align Gear Cutout and 7th Hole

centered in X direction, centered in Y direction, and bottom in Z direction.

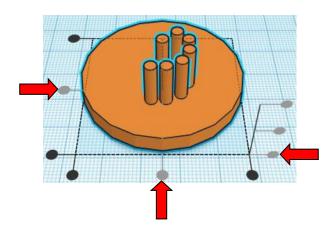

**Move** <u>Gear Cutout</u> (Must be in home view for this to work!) move right in negative X direction 7mm and move back in positive Y direction 9mm

**Hint:** Select <u>Gear Cutout</u> and push right arrow key 7 times. and Select <u>Gear Cutout</u> and push up arrow key 9 times.

Select Gear Cutout and push up arrow key 9 times.

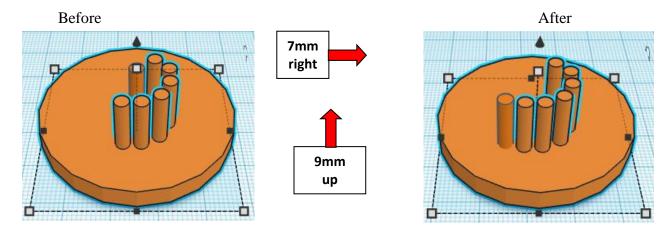

Group Gear Cutout and  $7^{th}$  Hole From now on this will be called the Gear Cutout

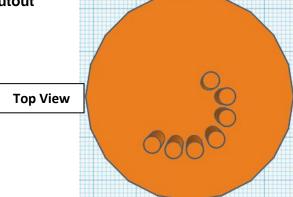

### Align Gear Cutout and 8th Hole

centered in X direction, centered in Y direction, and bottom in Z direction.

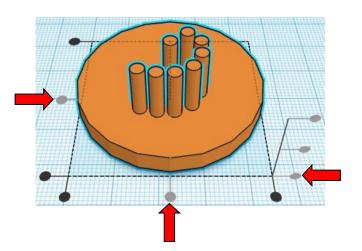

Move <u>Gear Cutout</u> (Must be in home view for this to work!) move right in negative X direction 10mm and move back in positive Y direction 6mm

Hint: Select Gear Cutout and push right arrow key 10 times.

or Select <u>Gear Cutout</u> and hold shift and push right arrow key 1 time. and

Select <u>Gear Cutout</u> and push up arrow key 6 times.

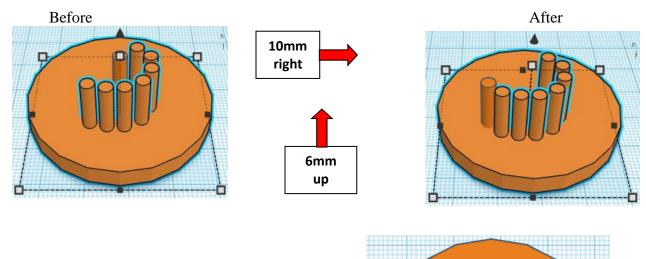

**Group** <u>Gear Cutout</u> and <u>8<sup>th</sup> Hole</u> From now on this will be called the **Gear Cutout** 

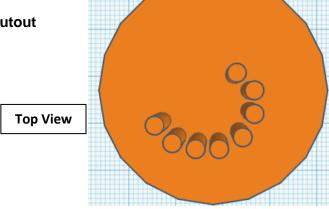

### Align Gear Cutout and 9th Hole

centered in X direction, centered in Y direction, and bottom in Z direction.

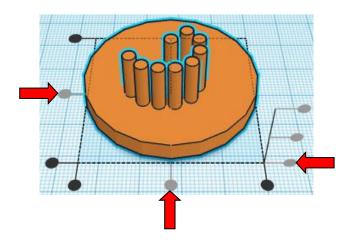

Move <u>Gear Cutout</u> (Must be in home view for this to work!) move right in negative X direction 12mm and move back in positive Y direction 3mm

Hint: Select Gear Cutout and push right arrow key 12 times.

or

Select <u>Gear Cutout</u> and hold shift and push right arrow key 1 time, then release shift and push right arrow key 2 times.

and

Select Gear Cutout and push up arrow key 3 times.

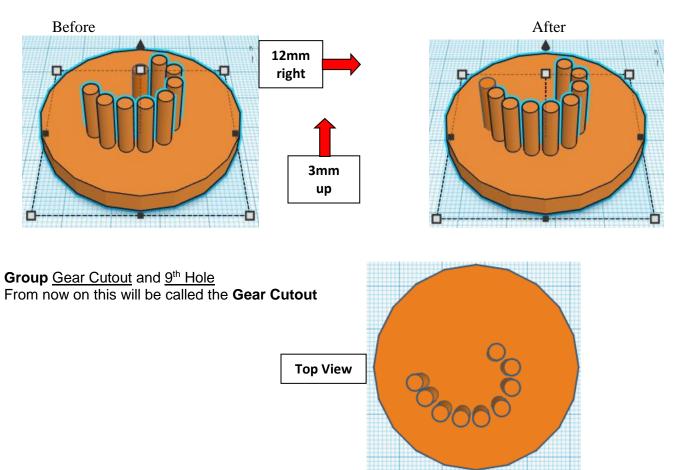

### Align Gear Cutout and 10th Hole

centered in X direction, centered in Y direction, and bottom in Z direction.

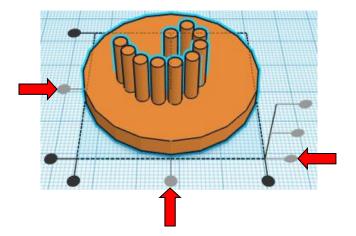

Move <u>Gear Cutout</u> (Must be in home view for this to work!) move right in negative X direction 13mm and move forward in negative Y direction 1mm

Hint: Select Gear Cutout and push right arrow key 13 times.

or

Select <u>Gear Cutout</u> and hold shift and push right arrow key 1 time, then release shift and push right arrow key 3 times.

and

Select Gear Cutout and push down arrow key 1 times.

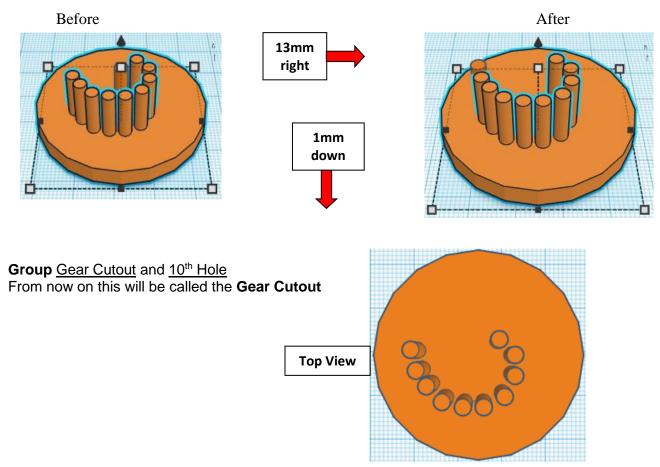

### Align Gear Cutout and 11th Hole

centered in X direction, centered in Y direction, and bottom in Z direction.

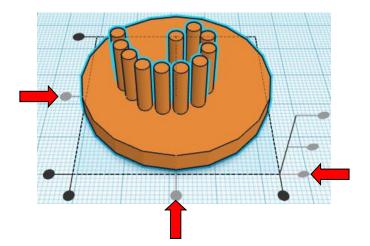

Move <u>Gear Cutout</u> (Must be in home view for this to work!) move right in negative X direction 13mm and move forward in negative Y direction 5mm

Hint: Select Gear Cutout and push right arrow key 13 times.

or

Select <u>Gear Cutout</u> and hold shift and push right arrow key 1 time, then release shift and push right arrow key 3 times.

and

Select Gear Cutout and push down arrow key 5 times.

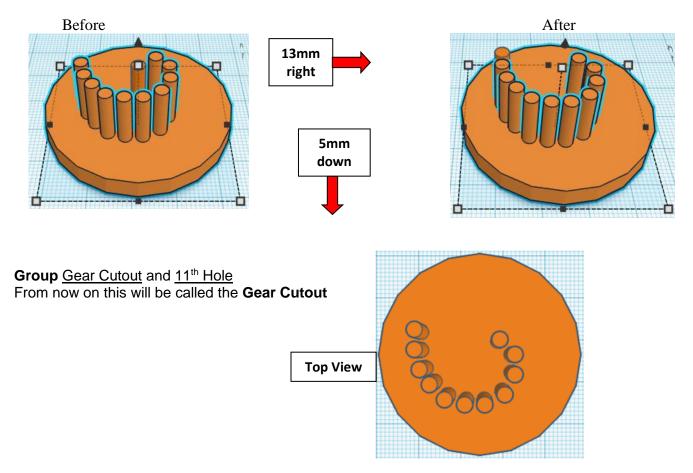

### Align Gear Cutout and 12th Hole

centered in X direction, centered in Y direction, and bottom in Z direction.

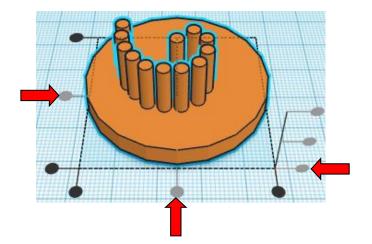

Move <u>Gear Cutout</u> (Must be in home view for this to work!) move right in negative X direction 12mm and move forward in negative Y direction 9mm

Hint: Select Gear Cutout and push right arrow key 12 times.

or

Select <u>Gear Cutout</u> and hold shift and push right arrow key 1 time, then release shift and push right arrow key 2 times.

and

Select Gear Cutout and push down arrow key 9 times.

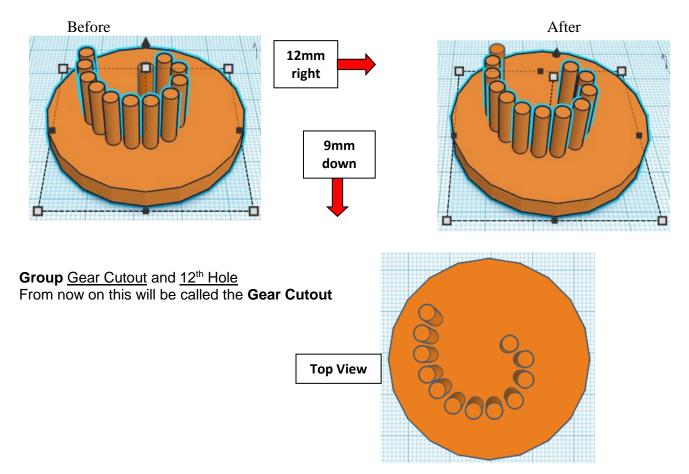

### Align Gear Cutout and 13th Hole

centered in X direction, centered in Y direction, and bottom in Z direction.

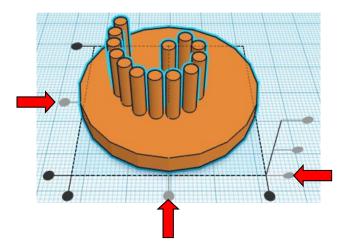

**Move** <u>Gear Cutout</u> (Must be in home view for this to work!) move right in negative X direction 10mm and move forward in negative Y direction 12mm

Hint: Select Gear Cutout and push right arrow key 10 times.

or

Select Gear Cutout and hold shift and push right arrow key 1 time.

and

Select Gear Cutout and push down arrow key 12 times.

or

Select <u>Gear Cutout</u> and hold shift and push down arrow key 1 time, then release shift and push down arrow key 2 times.

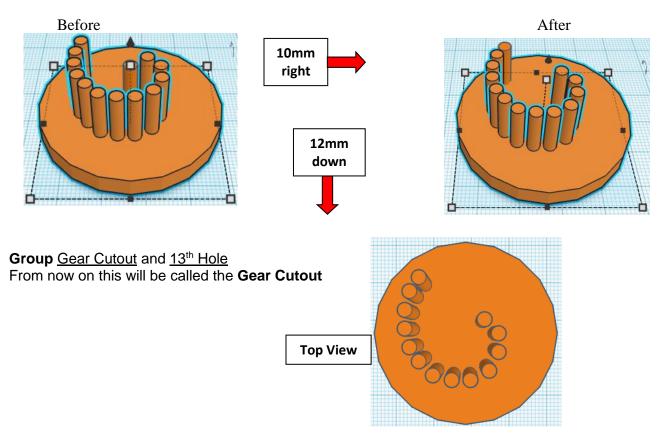

### Align Gear Cutout and 14th Hole

centered in X direction, centered in Y direction, and bottom in Z direction.

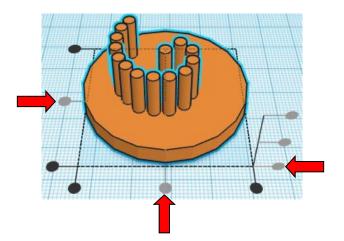

Move <u>Gear Cutout</u> (Must be in home view for this to work!) move right in negative X direction 8mm and move forward in negative Y direction 15mm

Hint: Select <u>Gear Cutout</u> and push right arrow key 8 times.

and

Select Gear Cutout and push down arrow key 15 times.

or

Select <u>Gear Cutout</u> and hold shift and push down arrow key 1 time, then release shift and push down arrow key 5 times.

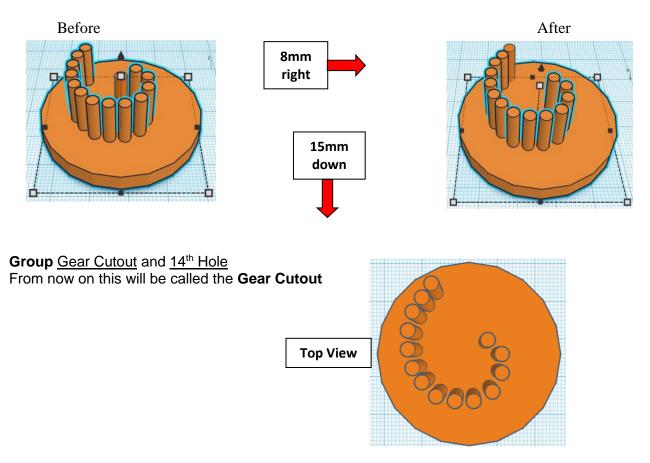

### Align Gear Cutout and 15th Hole

centered in X direction, centered in Y direction, and bottom in Z direction.

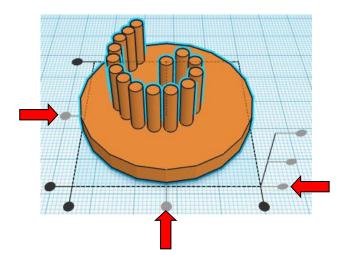

Move <u>Gear Cutout</u> (Must be in home view for this to work!) move right in negative X direction 5mm and move forward in negative Y direction 18mm

Hint: Select <u>Gear Cutout</u> and push right arrow key 5 times.

and

Select Gear Cutout and push down arrow key 18 times.

or

Select <u>Gear Cutout</u> and hold shift and push down arrow key 1 time, then release shift and push down arrow key 8 times.

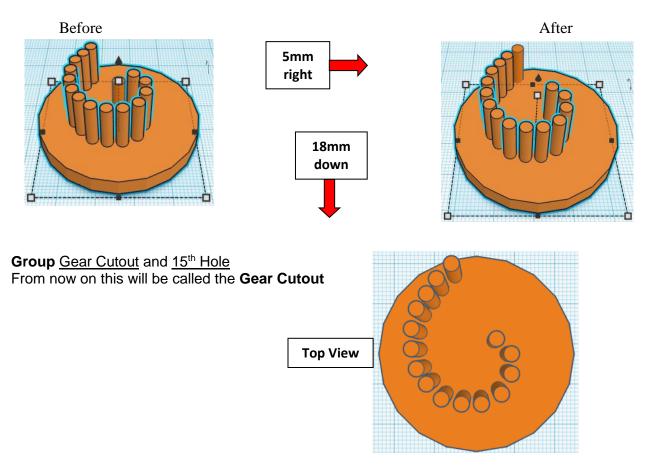

### Align Gear Cutout and 16th Hole

centered in X direction, centered in Y direction, and bottom in Z direction.

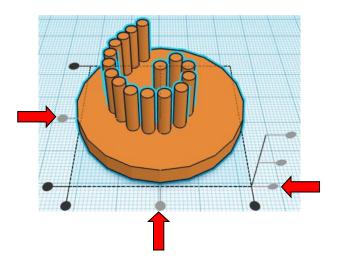

Move <u>Gear Cutout</u> (Must be in home view for this to work!) move right in negative X direction 1mm and move forward in negative Y direction 19mm

Hint: Select Gear Cutout and push right arrow key 1 times.

and

Select Gear Cutout and push down arrow key 19 times.

or

Select <u>Gear Cutout</u> and hold shift and push down arrow key 1 time, then release shift and push down arrow key 9 times.

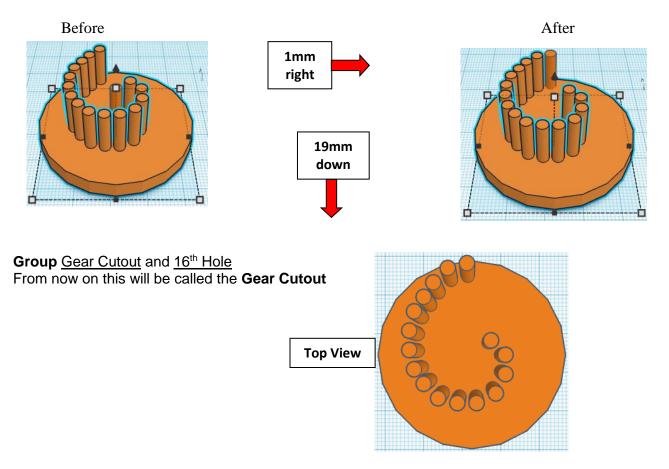

Bring in a Useful Gear, located in All, (things in All move each time that TinkerCad adds items to All), this was last seen on page 3, on the left 3 shapes down. From now on this will be called the **Gear**.

### Select Gear.

Change Pitch to 5 Change Slop to 1 Change # Of Teeth to 19 Change Height to 5 Change Bore Dia to 0.01

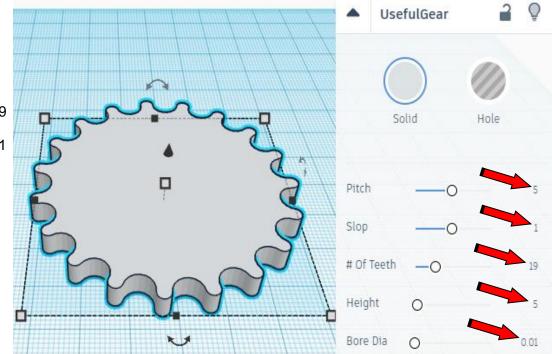

**Change** <u>Gear Cutout</u> to **Hole** by selecting <u>Gear Cutout</u> and typing "h".

### Align Gear Cutout and Gear

centered in X direction, centered in Y direction, and bottom in Z direction.

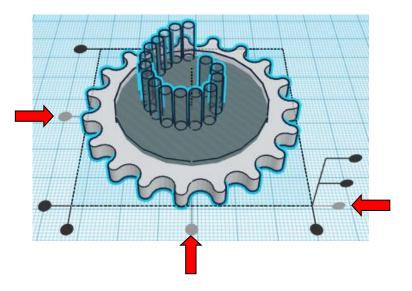

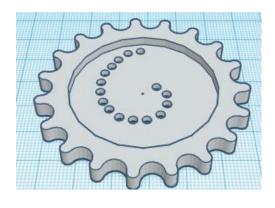

**Group** <u>Gear Cutout</u> and <u>Gear</u> From now on this will be called the **Gear** 

Align  $\underline{\text{Base}}$  and  $\underline{\text{Gear}}$ 

centered in X direction, centered in Y direction, and bottom in Z direction.

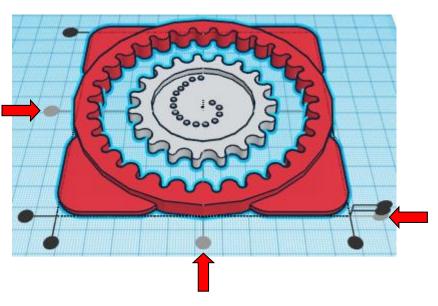

You are done and ready to print!

Reference to Aligning, Flip direction, Move direction, and Rotate direction.

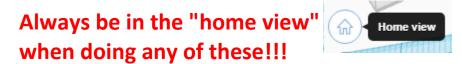

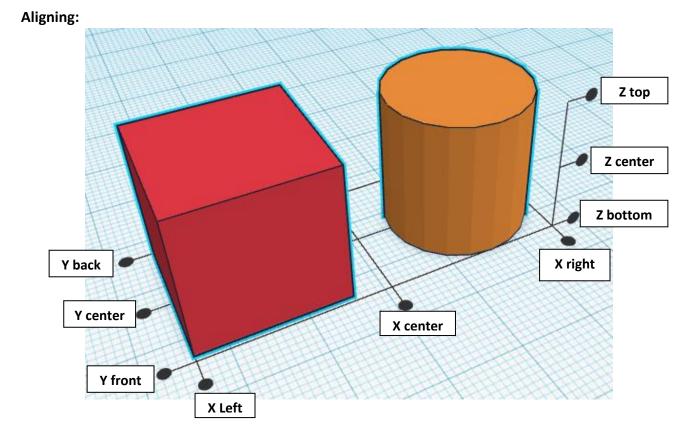

Flip or Mirror and Move:

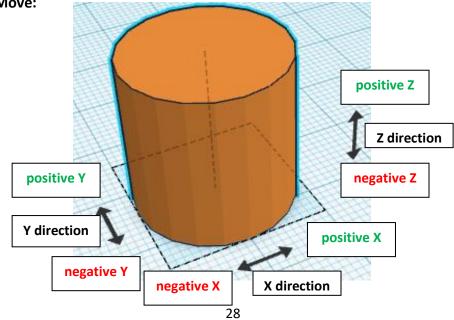

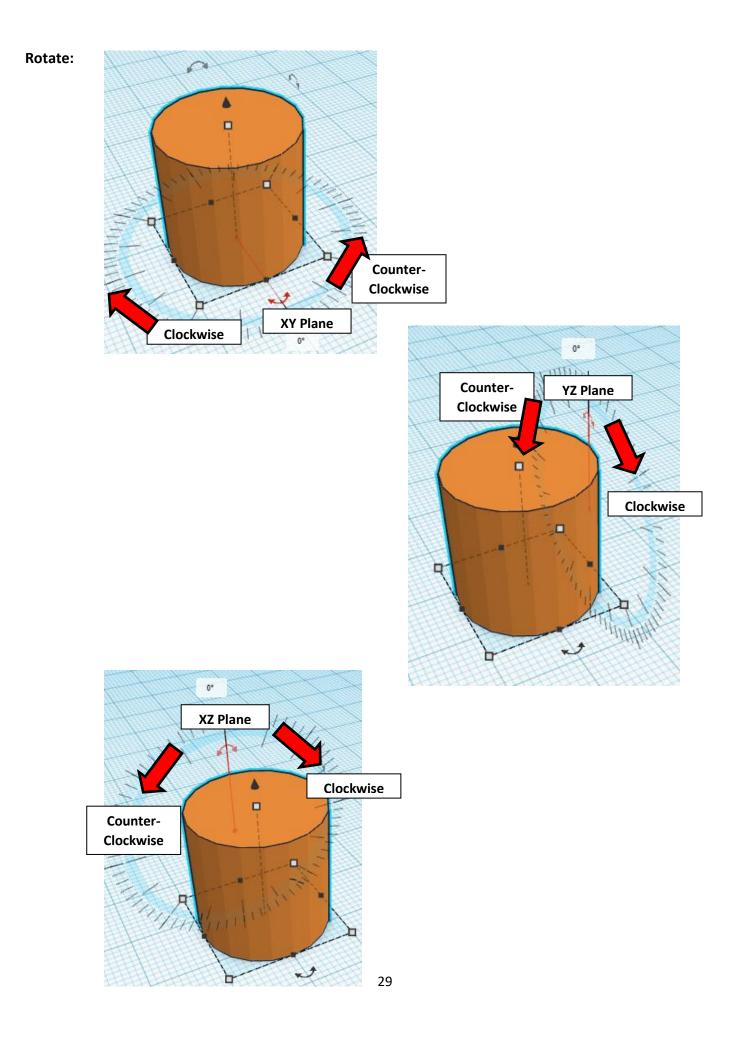

# TinkerCAD

# Most used Keyboard Shortcuts:

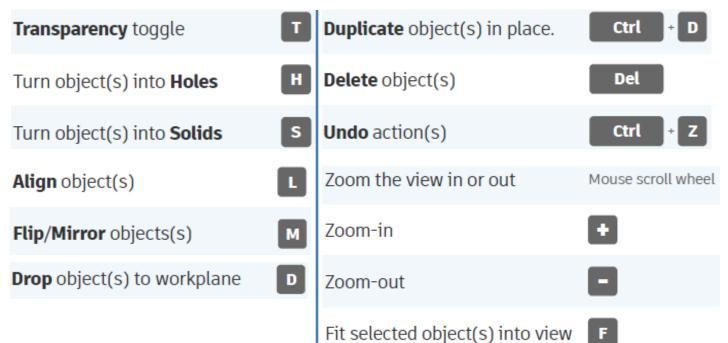

# Moving Object(s):

# To move object(s) with mouse:

# In XY Plane (left/right and forward/ backward)

Click and hold left mouse button on object.

Move mouse to desired location.

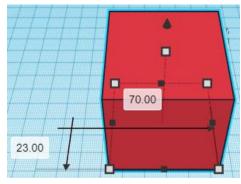

# Moving Object(s) continued:

# In Z direction (up/down)

Select object with left mouse button. Notice that several shapes appear on object, (white squares, black squares, black cone, ect...)

Click and hold left mouse button on the <u>black cone</u> at top of object. Move mouse up or down to desired height.

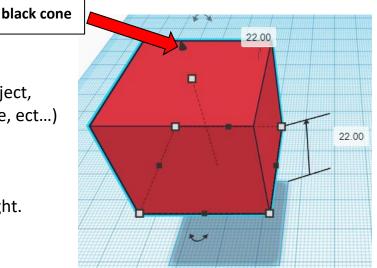

# To move object(s) with keyboard:

# In XY Plane (left/right and forward/ backward)

Select object with left mouse button.

Use arrow keys to move the object in <u>1mm</u> increments.

# In XY Plane (fast) (left/right and forward/ backward)

Select object with left mouse button.

Hold shift key and use arrow keys to move the object in <u>10mm</u> increments.

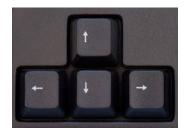

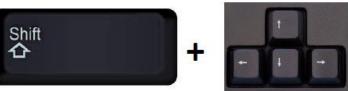

# Moving Object(s) continued:

# In Z direction (up/down)

Select object with left mouse button.

Hold control button and use up and down arrow keys to move the object in <u>1mm</u> increments.

# In Z direction (fast) (up/down)

Select object with left mouse button.

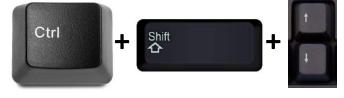

Hold control button and hold shift button

and use up and down arrow keys to move the object in 10mm increments.

# Using on screen icons:

TinkerCAD main screen:

(I know this doesn't look like an icon button, but it is)

# My designs:

Pulls up menu of your designs.

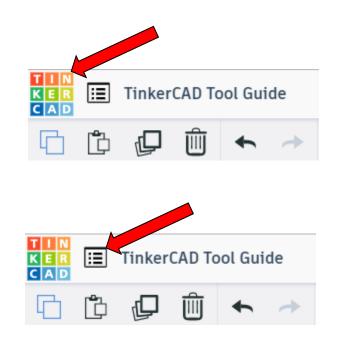

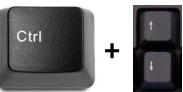

# Design name:

TinkerCAD automatically names your design a random name. Click here to change your design name.

# Copy:

Select shape. Click copy or use ctrl + c Paste to copy or go into new design and paste to copy.

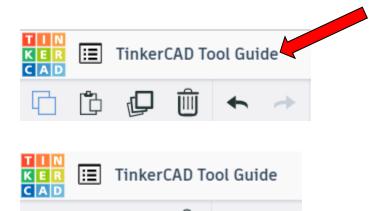

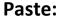

After using copy, click paste or use ctrl + v to paste.

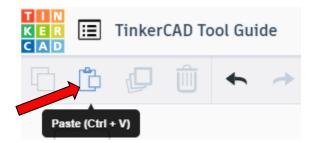

Copy (Ctrl + C)

### **Duplicate:**

Similar to copy, but can't copy to other designs. Select shape. Click duplicate or use ctrl + d It will appear as if nothing happened, but if you move the shape you will see then duplicate underneath.

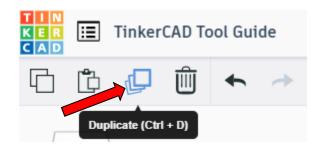

### **Delete:**

Select shape. Click delete or delete key.

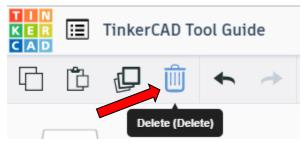

# Undo:

Click undo or use ctrl + z This will undo your last command. This can be repeated.

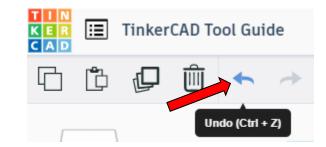

# Redo:

Click redo or use ctrl + y This will redo your last undo command, can only be used after using the undo command.

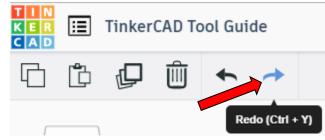

# **Change View:**

### To change view with mouse:

Right click and hold anywhere in work area. While holding right mouse button move mouse. This will change the view of the work area.

### To change view with icons:

Left click on view box. Where you click determines the view shown.

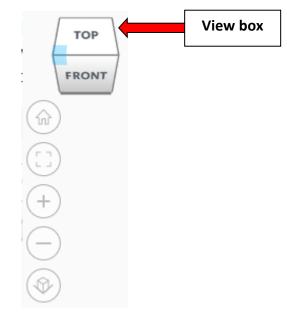

# Change view to home view:

Most TinkerCAD Tutorials only work while in home view.

Click on home view icon to go to the home view.

You can also use the view box between the top and front view to change to the home view.

### Fit all in view:

If you lose an object off the screen, you can click on Fit all in view to un-zoom to see all objects.

# Fit one or more object(s) in view:

If you want to only see one or more object(s) in the view then select the object(s) and click Fit all in view or click the "f" key. This will zoom in on the object(s).

### Zoom in:

Click the Zoom in icon or click the "+" key to zoom in.

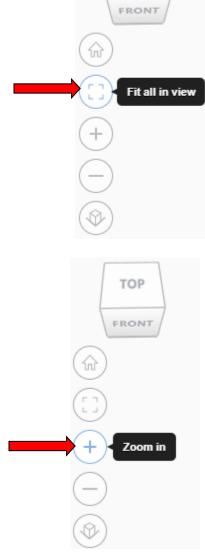

TOP

TOP

FRONT

Home view

ŵ

### Zoom out:

Click the Zoom out icon or click the "-" key to zoom out.

ungroup button or click ctrl + shift + G

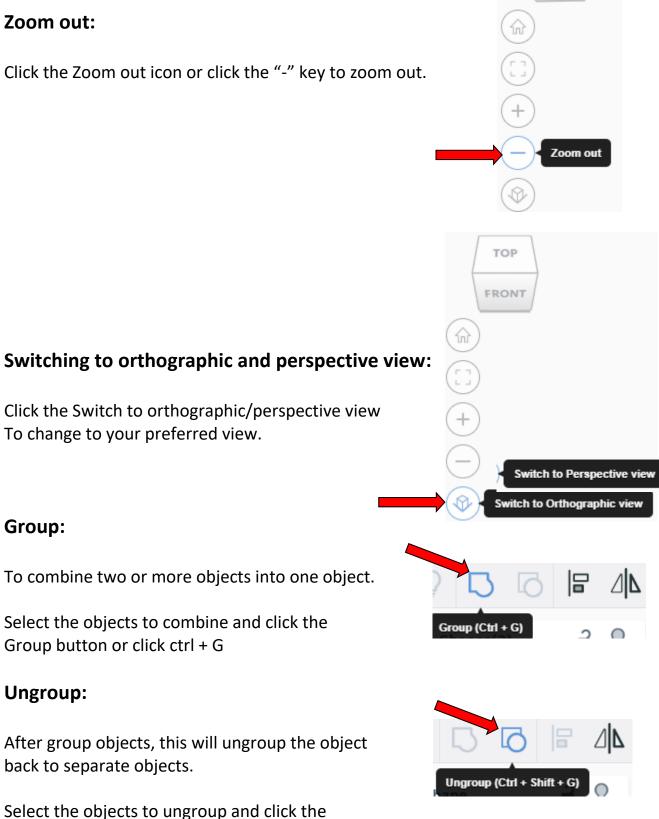

TOP

FRONT

# Align:

To perfectly center objects to each other or To line up objects along their edges then use align.

Select the objects to align and click the align button or click "L"

# Flip (Mirror):

This is mainly used for symmetric builds, you create one half, duplicate it, then flip it and move it in place and group it.

Select the objects to flip and click the flip button or click "M"

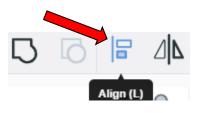

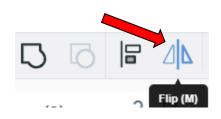

# Full list of Keyboard Shortcuts MOVING OBJECT(S) (Using keyboard)

| Move along X/Y axis      |                       |
|--------------------------|-----------------------|
| Move along Z axis        | Ctrl + 🔶 / 🔺          |
| ×10 Nudge along X/Y axis | Shift + ← / ♠ / ♥ / ▶ |
| ×10 Nudge along Z axis   | Ctrl + Shift + 🕈 / 🔺  |

### **KEYBOARD + MOUSE SHORTCUTS**

(Press and hold the keys, then click and drag the mouse)

| Duplicate dragged object(s)     | Alt + Drag left mouse button |
|---------------------------------|------------------------------|
| Select multiple object(s)       | Shift + Left mouse button    |
| 45° rotation                    | Shift (Hold while rotating)  |
| Scale in one direction          | Alt + Hold side handle       |
| Scale in two directions         | Alt + Hold corner handle     |
| Uniform scale                   | Shift + Hold corner handle   |
| Uniform scale in all directions | Alt + Shift + Corner handle  |
| Uniform scale in all directions | Alt + Shift + Top handle     |

### VIEWING DESIGNS

(With the help of a mouse or a mouse pad)

| Orbit the view                   | Right mouse button         |
|----------------------------------|----------------------------|
| Orbit the view                   | Ctrl + Left mouse button   |
| Pan the view                     | Shift + Right mouse button |
| Pan the view                     | Ctrl + Shift + left button |
| Zoom the view in or out          | Mouse scroll wheel         |
| Zoom-in                          | •                          |
| Zoom-out                         | 0                          |
| Fit selected object(s) into view | F                          |

### **OBJECT SETTINGS**

| Transparency toggle               |                  |
|-----------------------------------|------------------|
| Turn object(s) into Holes         | Н                |
| Turn object(s) into <b>Solids</b> | s                |
| Lock or Unlock object(s)          | Ctrl + L         |
| Hide object(s)                    | Ctrl + H         |
| Show all hidden object(s)         | Ctrl + Shift + H |

### **TOOLS AND COMMANDS**

| Copy object(s)                     | Ctrl + C                            |
|------------------------------------|-------------------------------------|
| Paste object(s)                    | Ctrl + V                            |
| Duplicate object(s) in place.      | Ctrl + D                            |
| Delete object(s)                   | Del                                 |
| <b>Undo</b> action(s)              | Ctrl + Z                            |
| Redo action(s)                     | Ctrl + Y                            |
| Redo action(s)                     | Ctrl + Shift + Z                    |
| Group object(s)                    | Ctrl + G                            |
| <b>Un-group</b> object(s)          | Ctrl + Shift + G                    |
| Align object(s)                    |                                     |
| Flip/Mirror objects(s)             | м                                   |
| Select all object(s)               | Ctrl + A                            |
| Place a Ruler                      | R (Shift toggle midpoint/center)    |
| Place a Workplane                  | W ( press Shift to flip direction ) |
| <b>Drop</b> object(s) to workplane | D                                   |